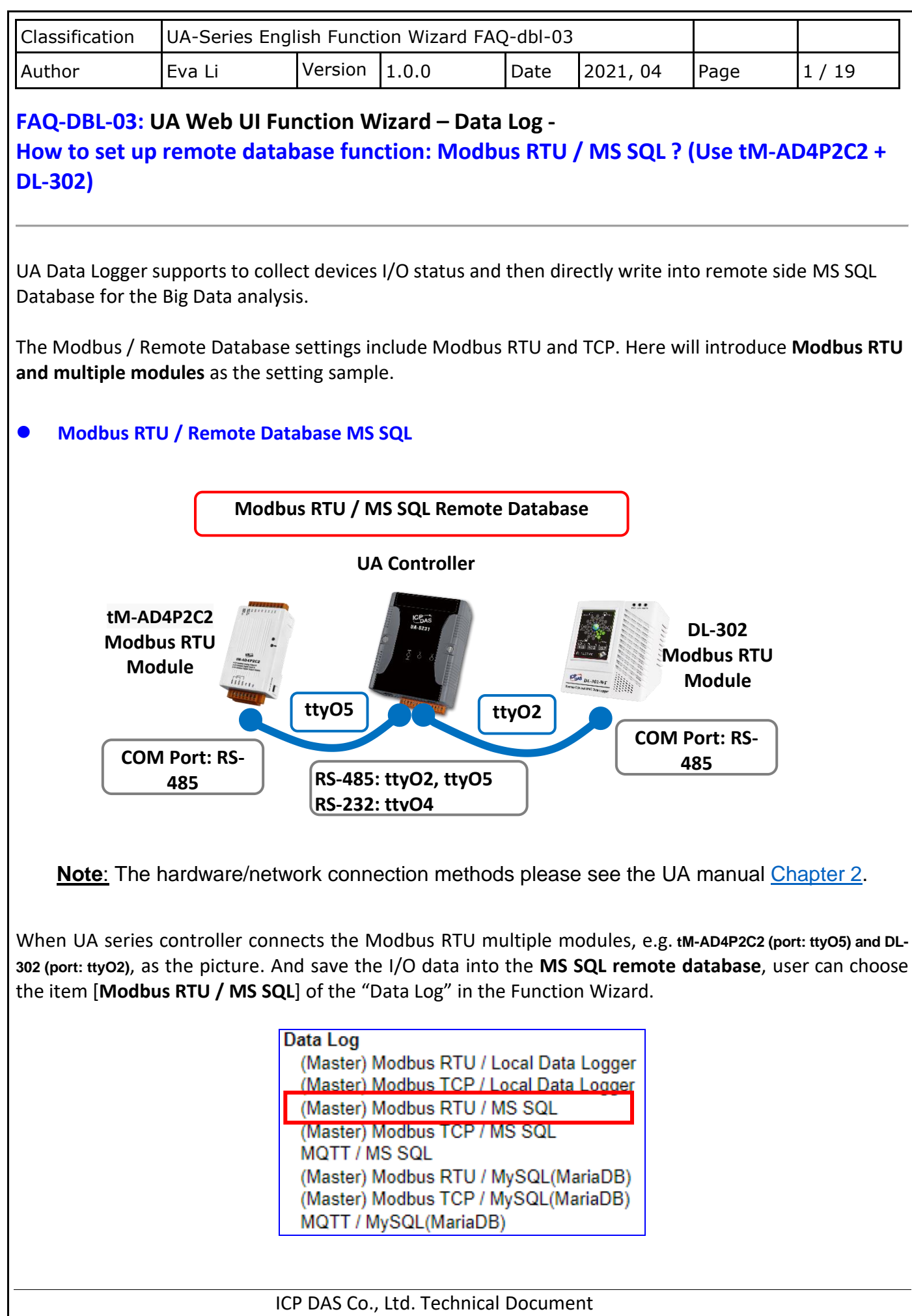

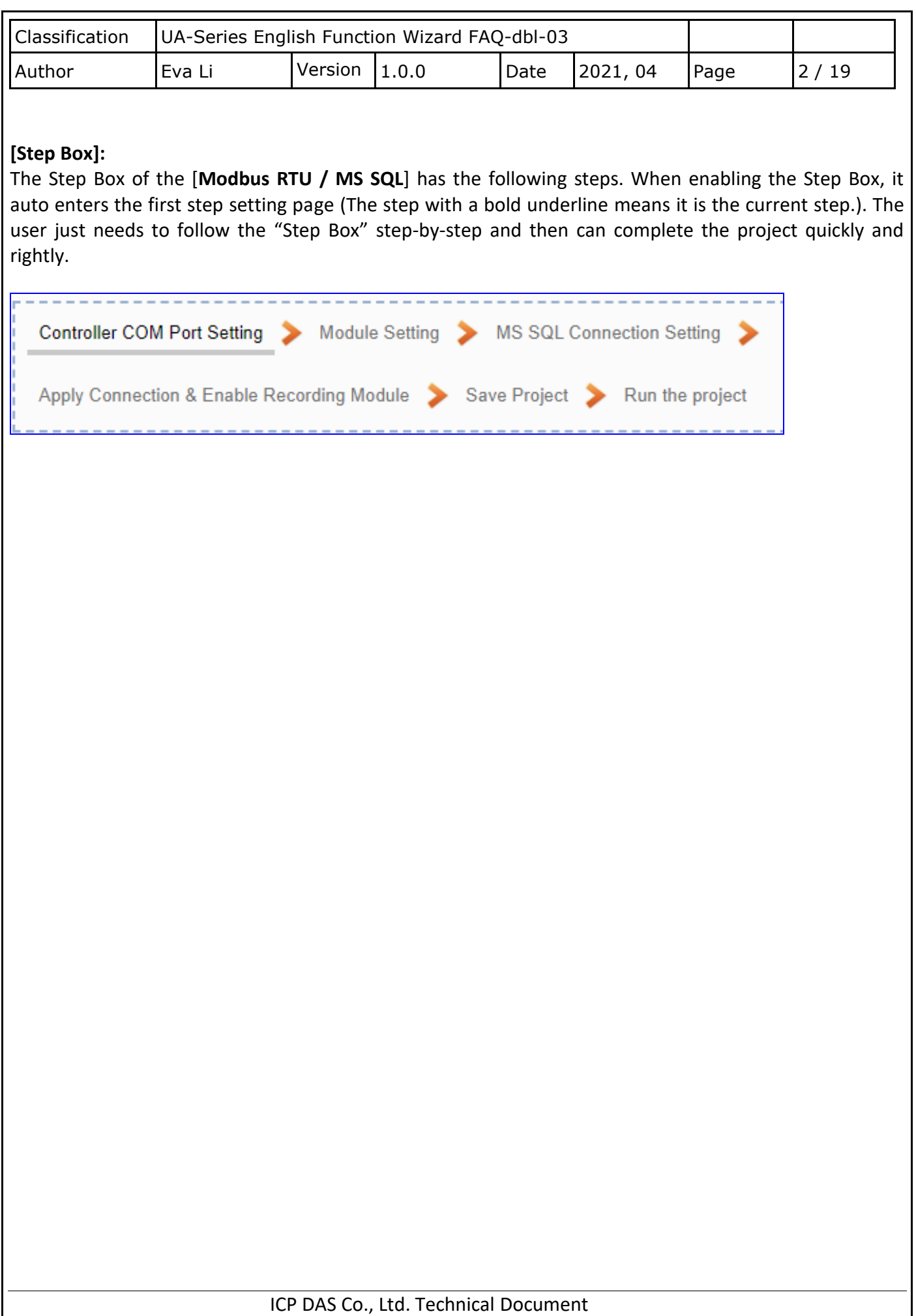

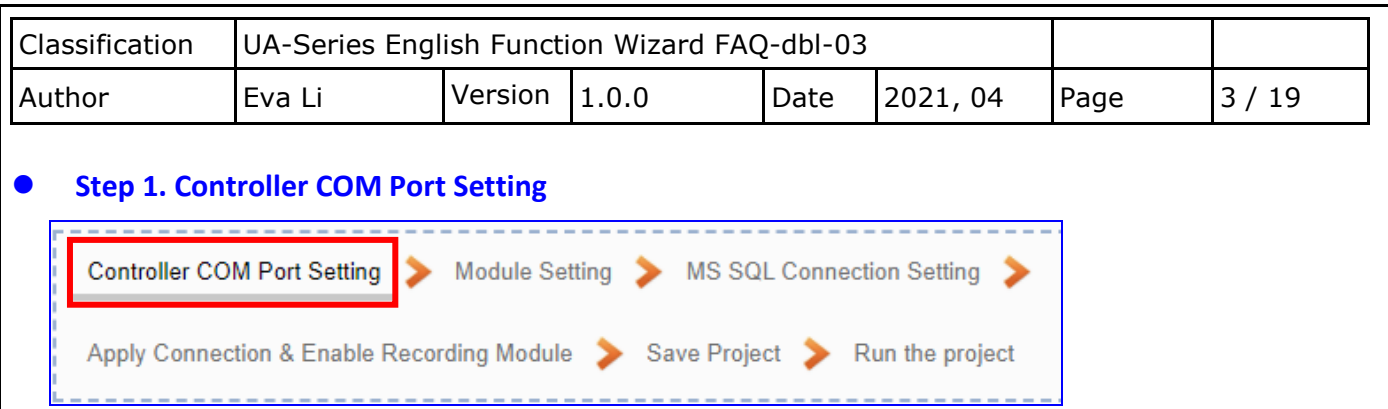

This page allows display and set the COM port interface of the controller for the RS-232/RS-485 serial communication. The user can find the default communication values of our I/O modules from the module CD, manual or **I/O Module website**.

In this example: the communication data of module **tM-AD4P2C2** can be found in the product website <https://www.icpdas.com/en/product/tM-AD4P2C2>

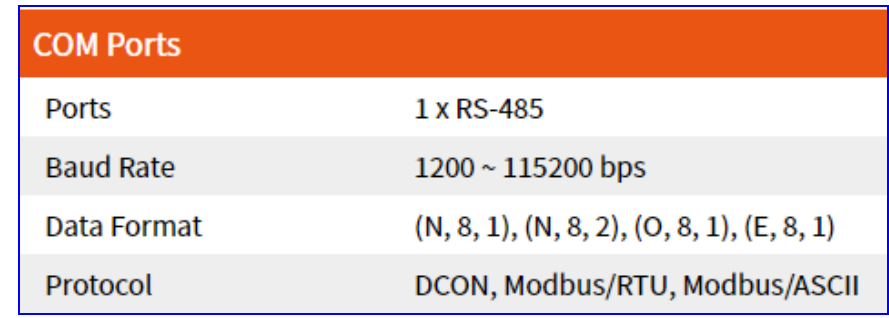

Setting as below. **Note: This example uses ttyO5 port to link tM-AD4P2C2 module.**  After settings, click "Save".

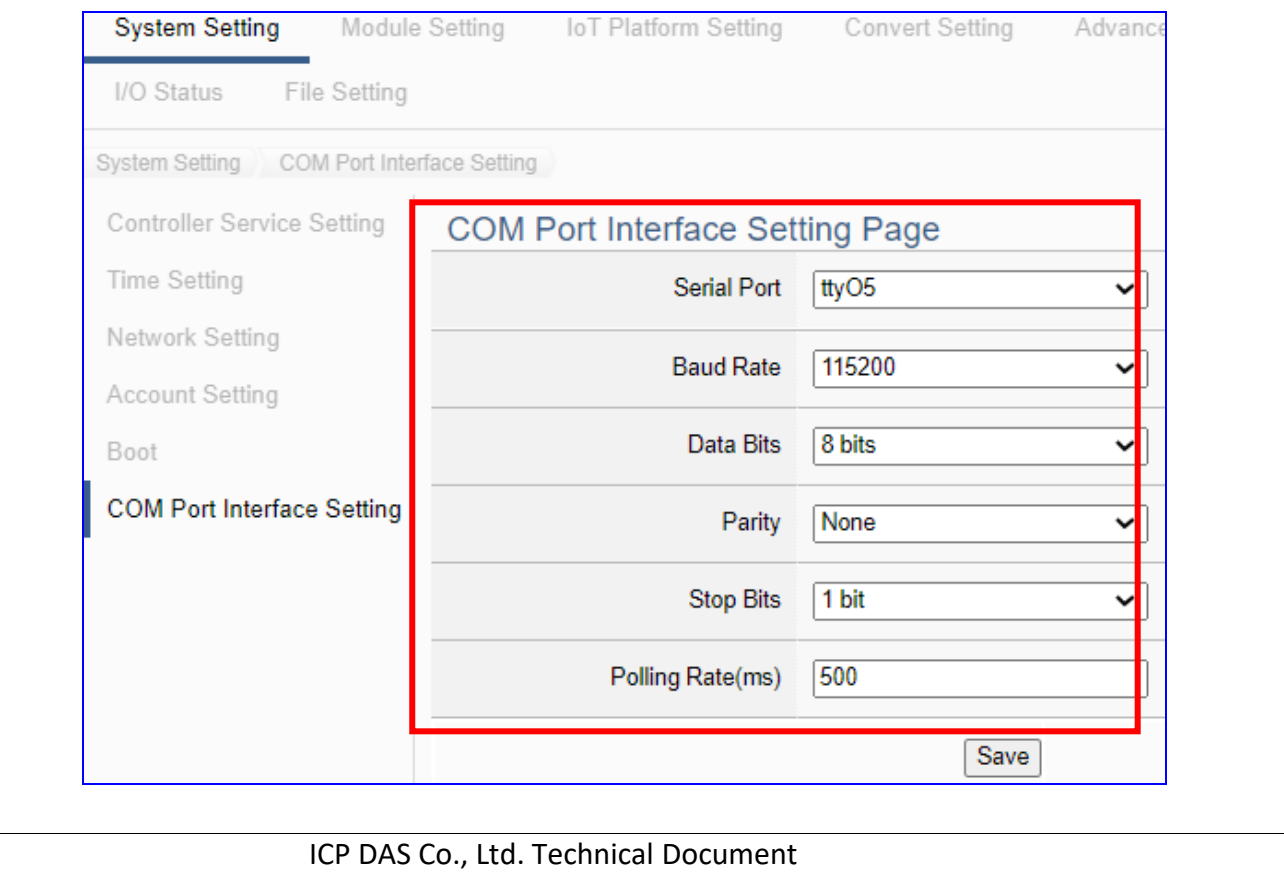

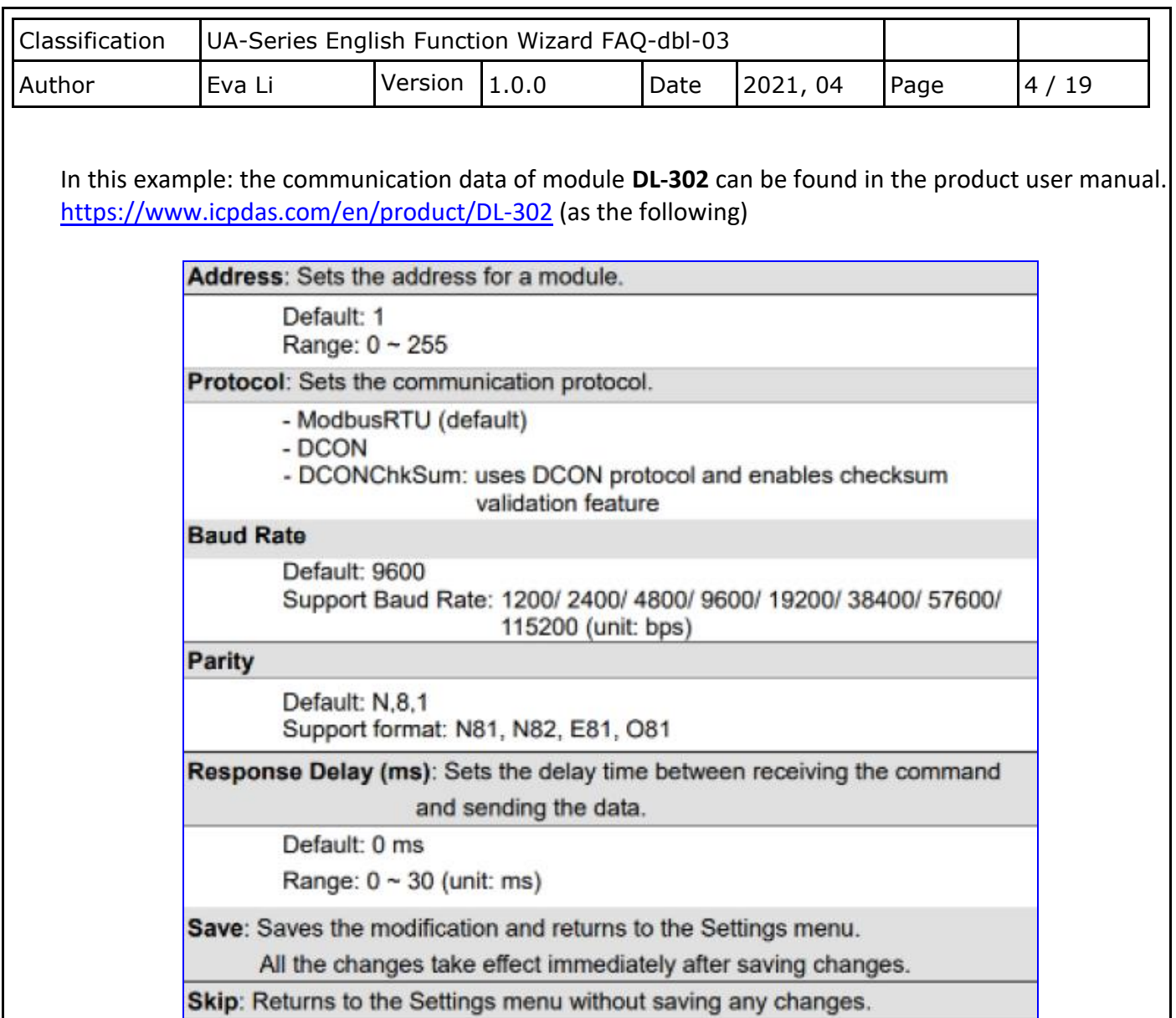

Setting as below. **Note: This example uses ttyO2 port to link DL-302 module.**  After settings, click "Save".

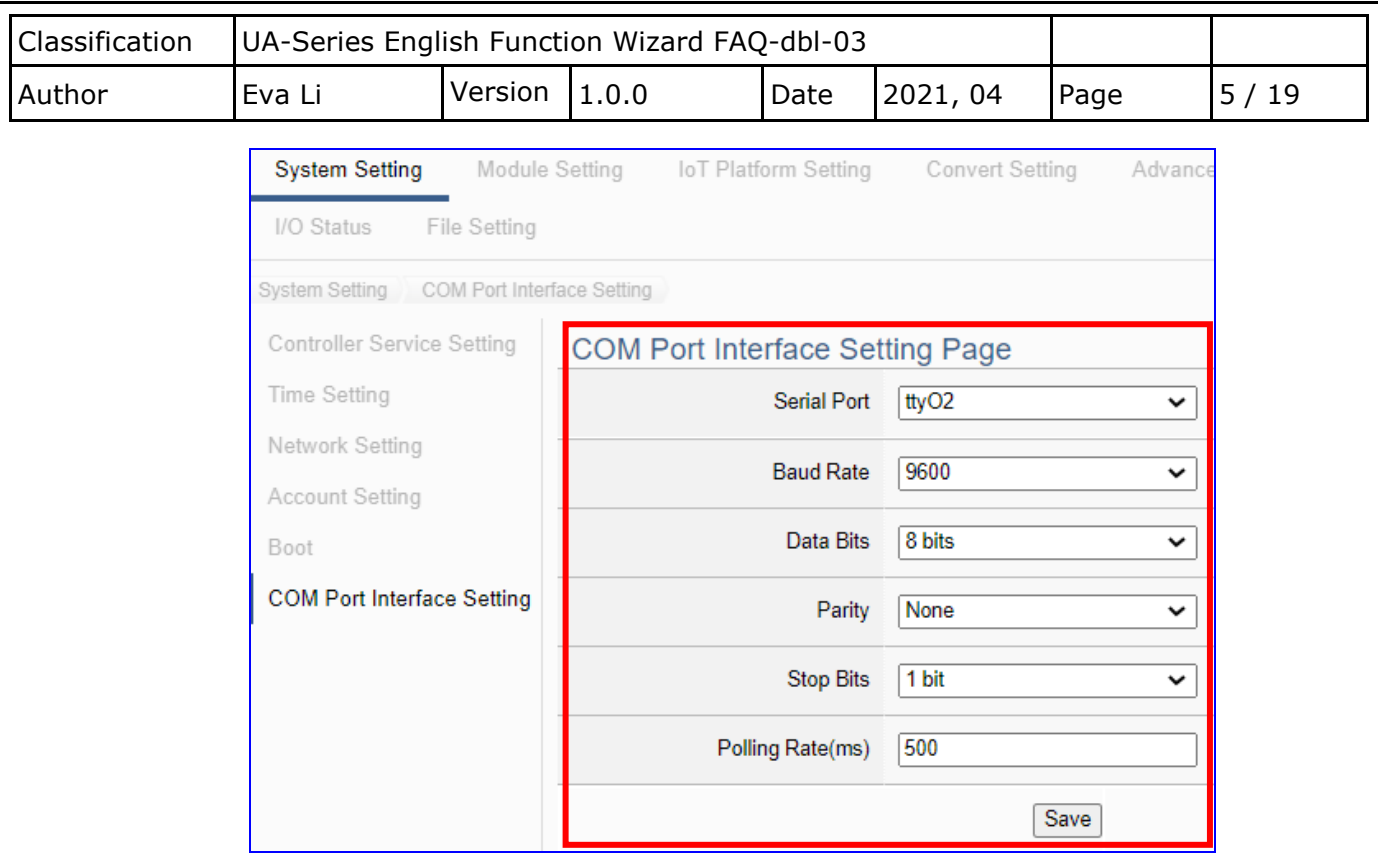

The descriptions for the setting parameters:

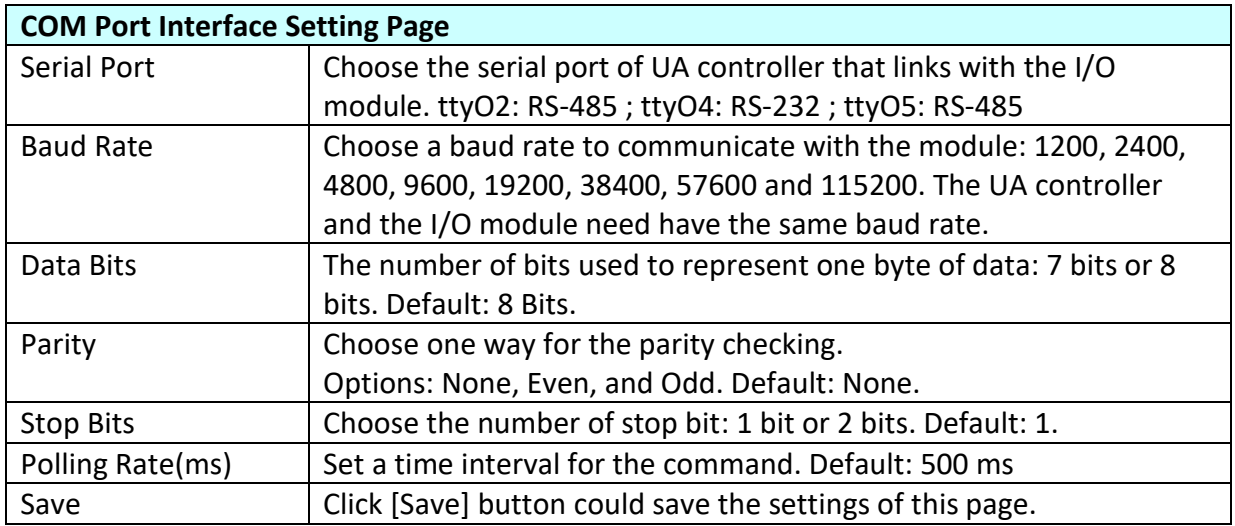

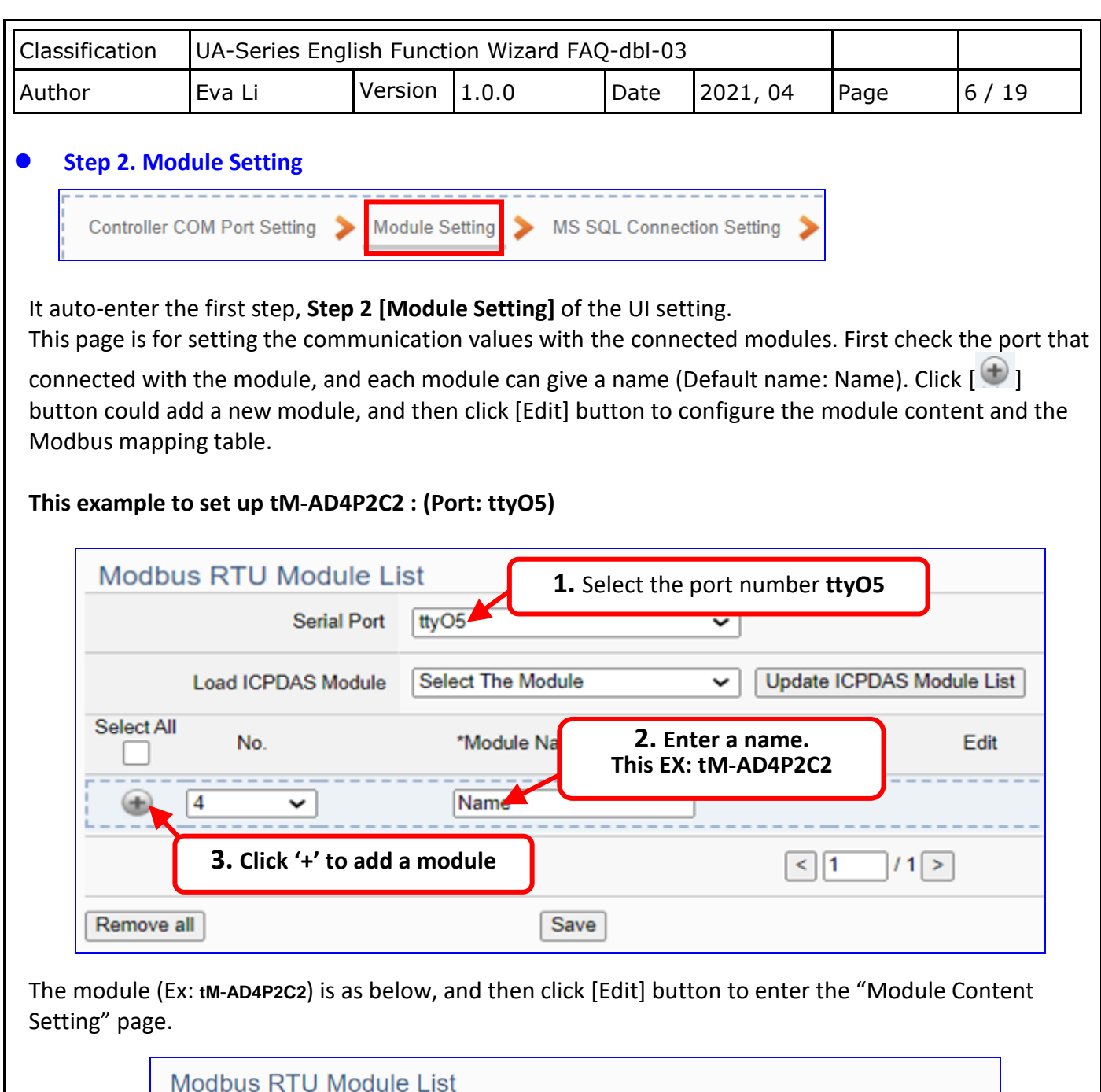

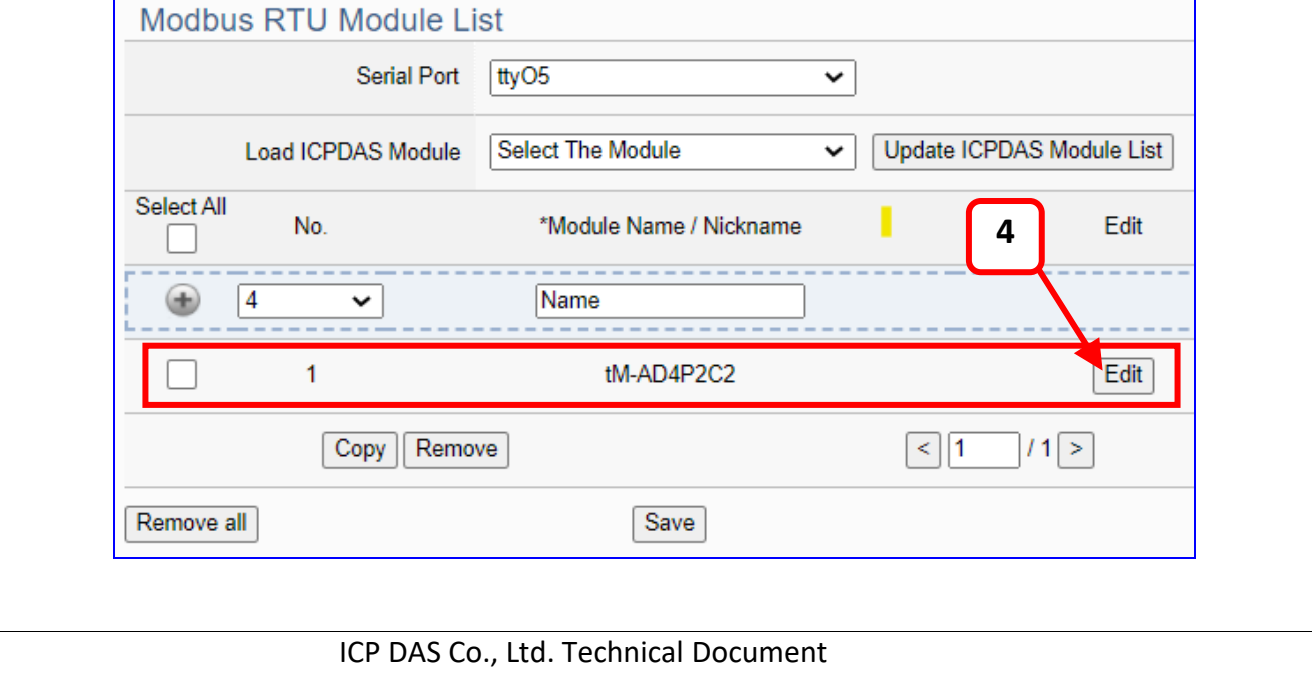

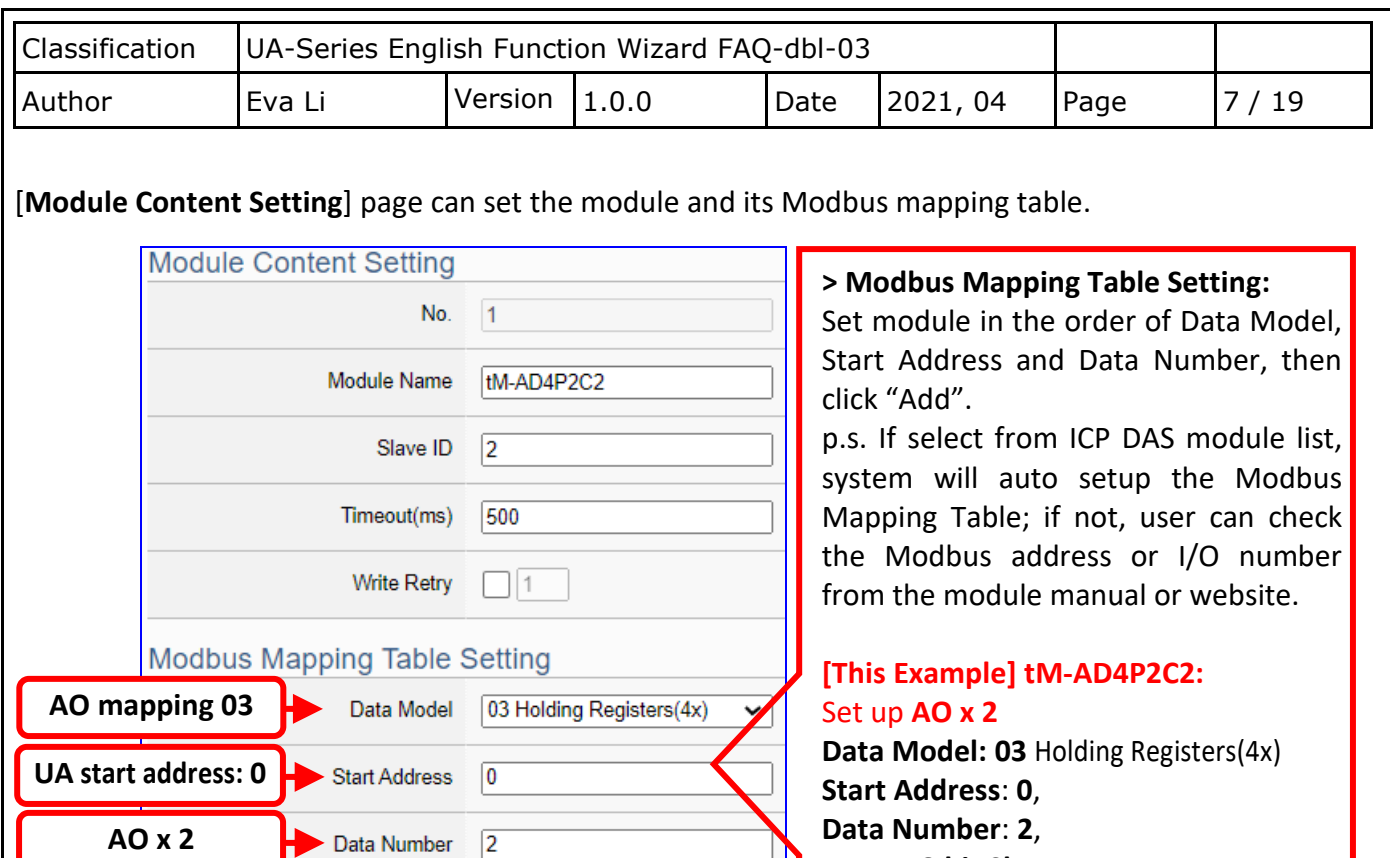

 $\overline{\phantom{0}}$ 

16-bit Short

Add

Type

Create Tables

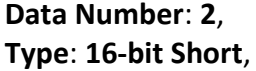

click [**Add**], as the left picture.

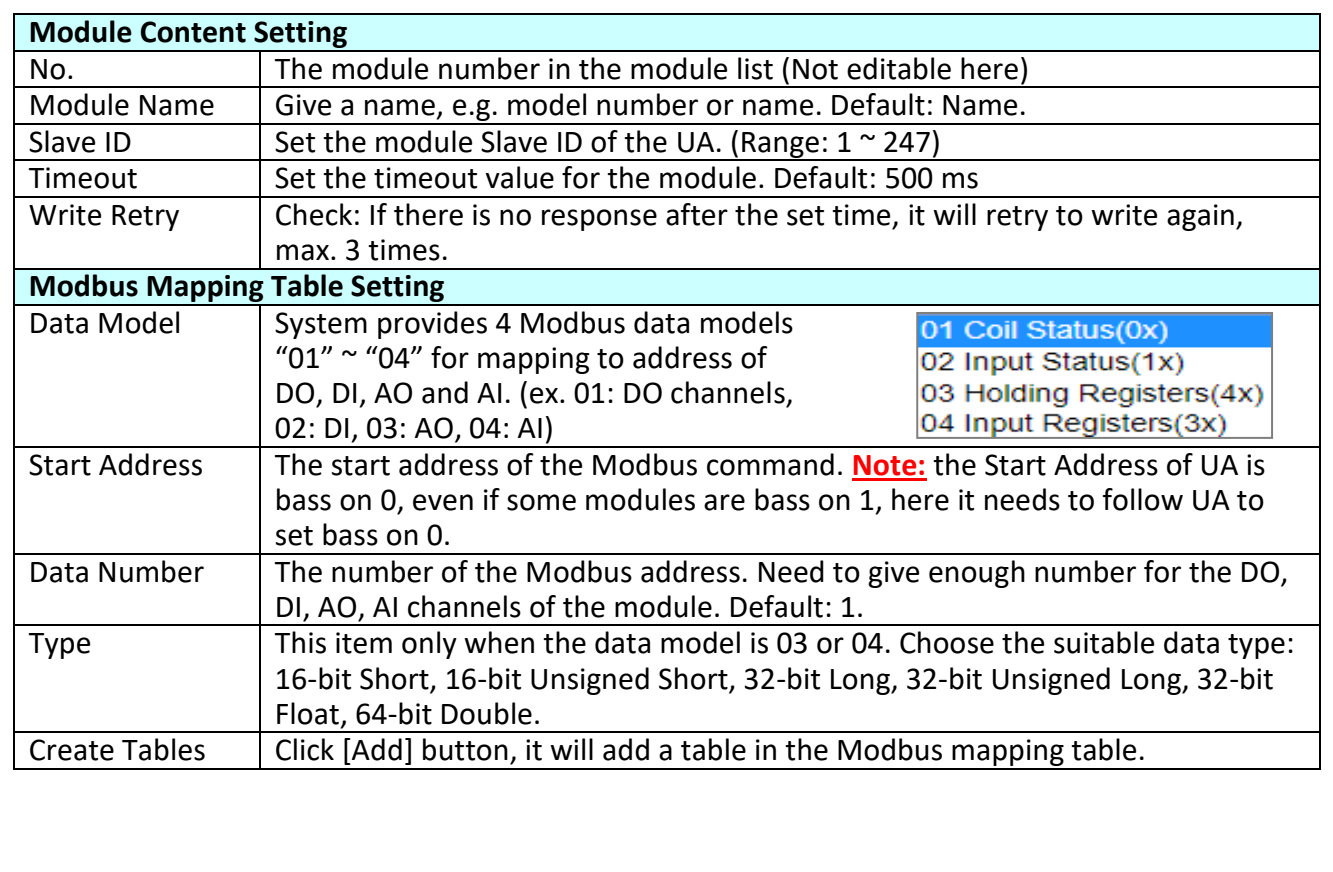

ī

**Select data type**

**Click [Add]**

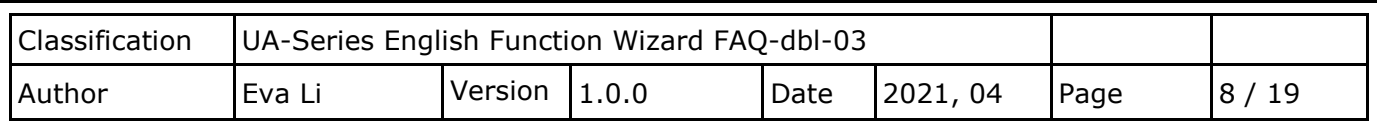

[**Module Mapping Table**] page can set up the Modbus mapping table.

**If select from the ICP DAS module list, system will auto-setup the module and its Modbus Mapping Table**. **If not, user needs to check the module data and set up the module.** Such as this example, we check the module manual and set up the tM-AD4P2C2 with 2 AO. The **Address** of the Modbus Mapping Table is as following.

#### **Address:**

Display and edit the Modbus Mapping Table.

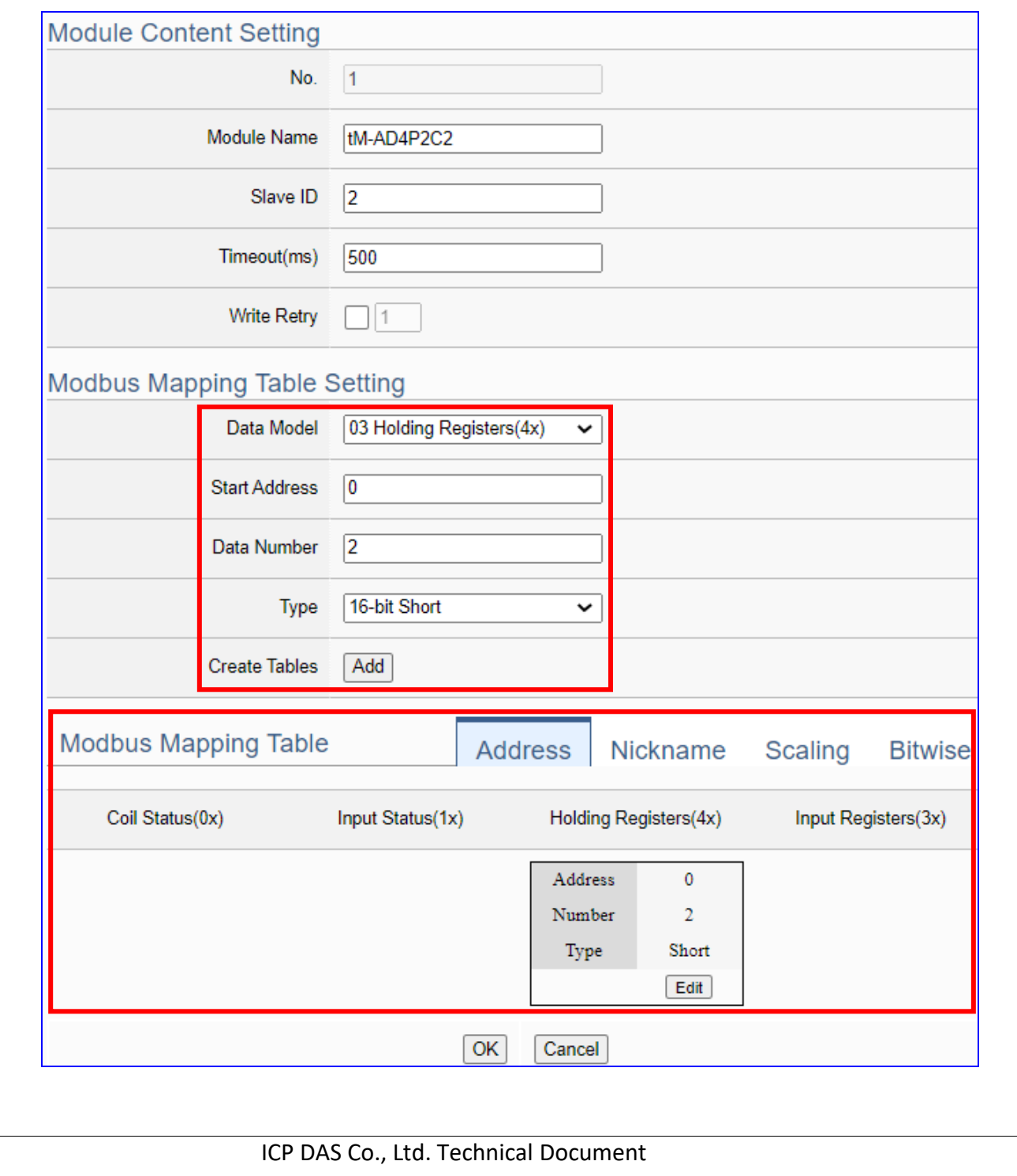

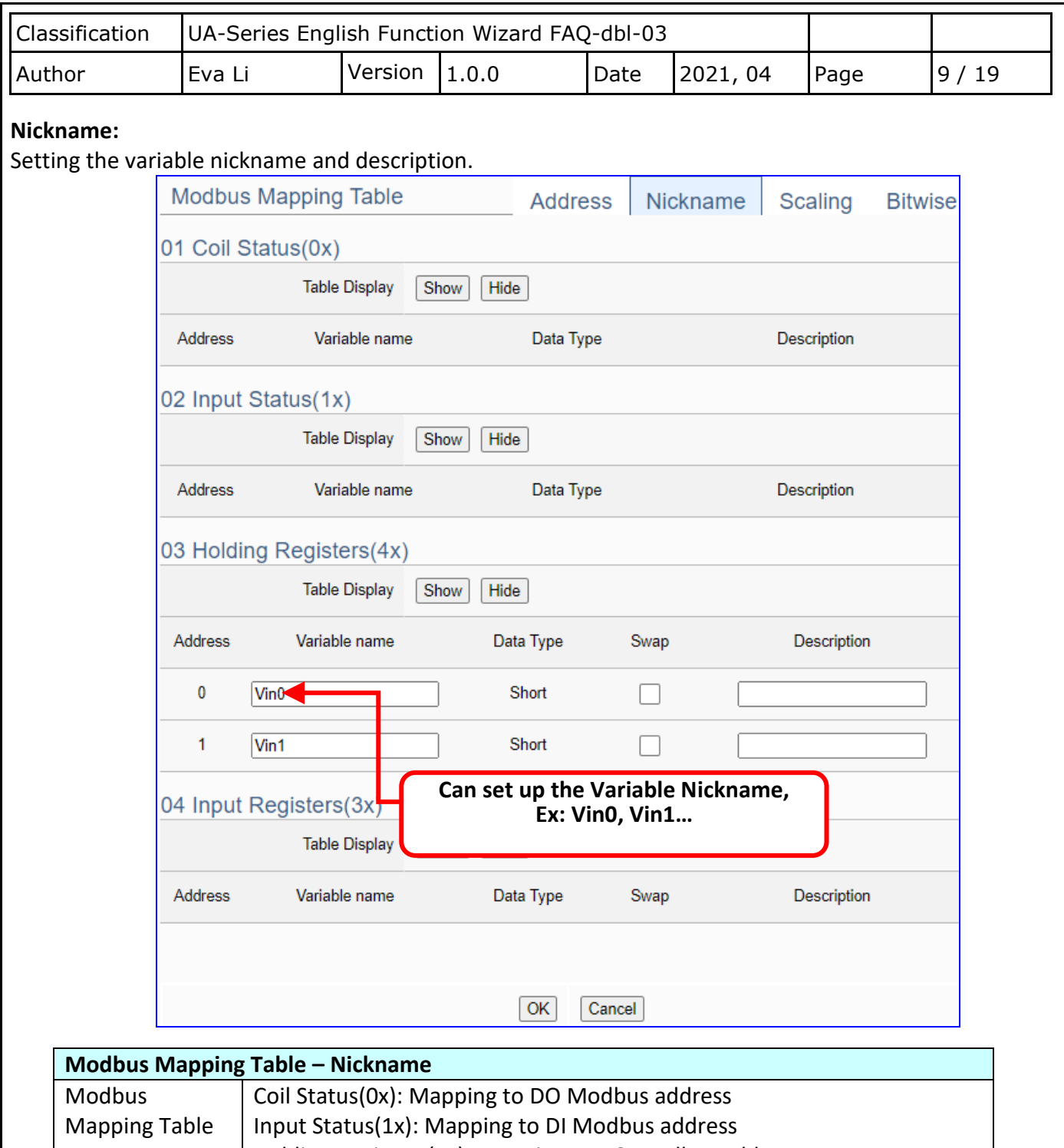

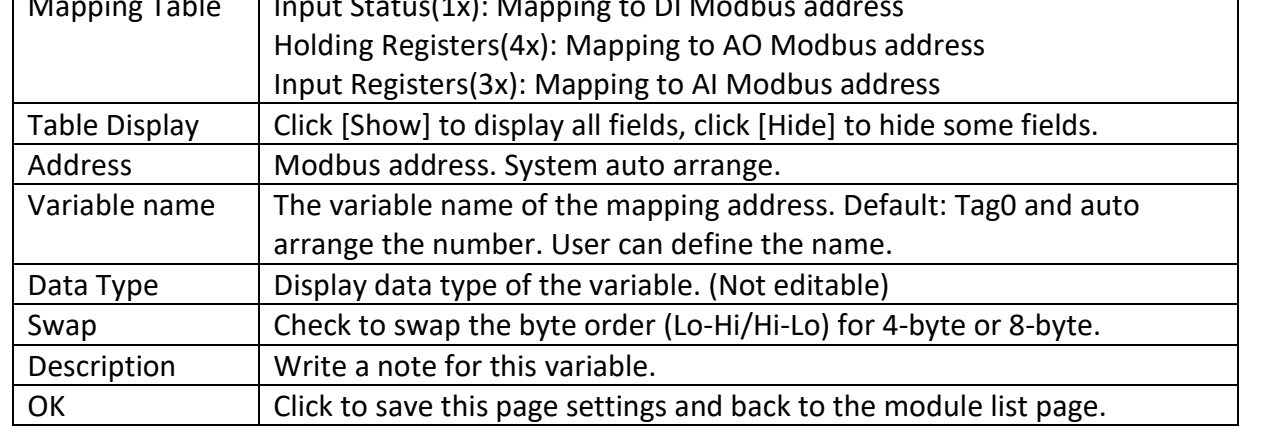

ICP DAS Co., Ltd. Technical Document

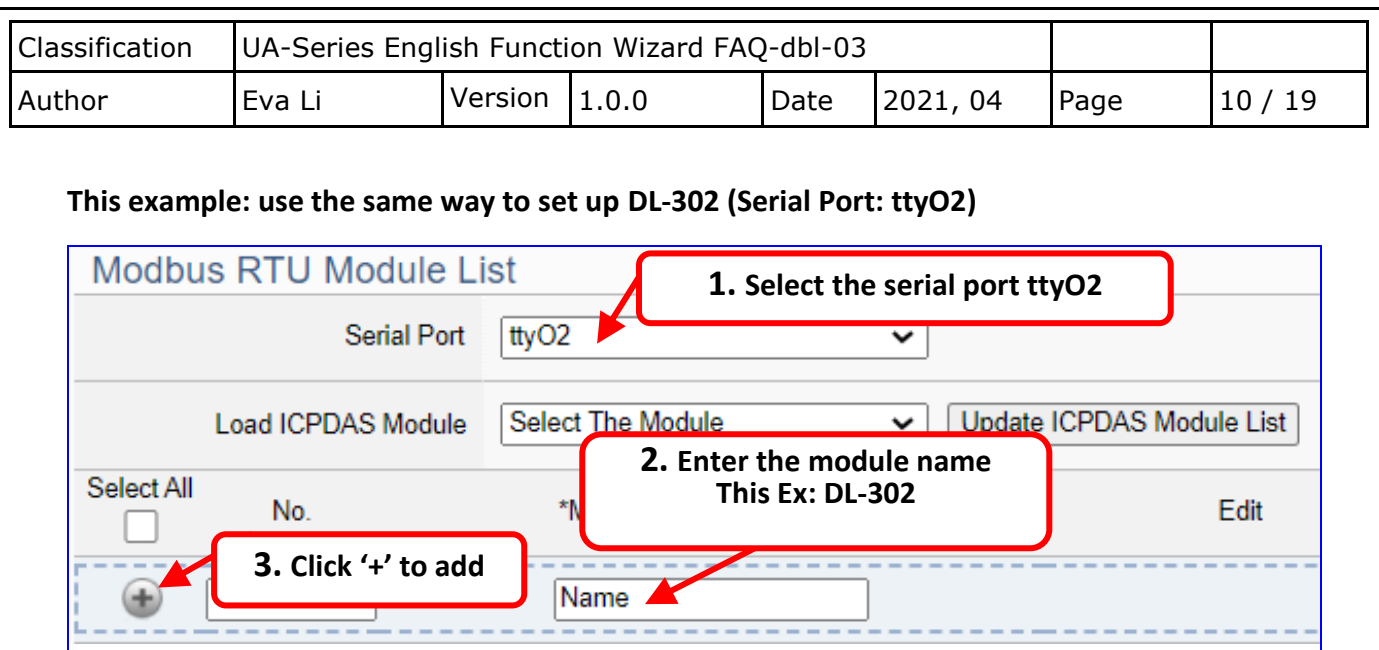

Add a module (as the picture, this example: **DL-302**), and then click the [Edit] of the module to enter the screen of "Module Content Setting".

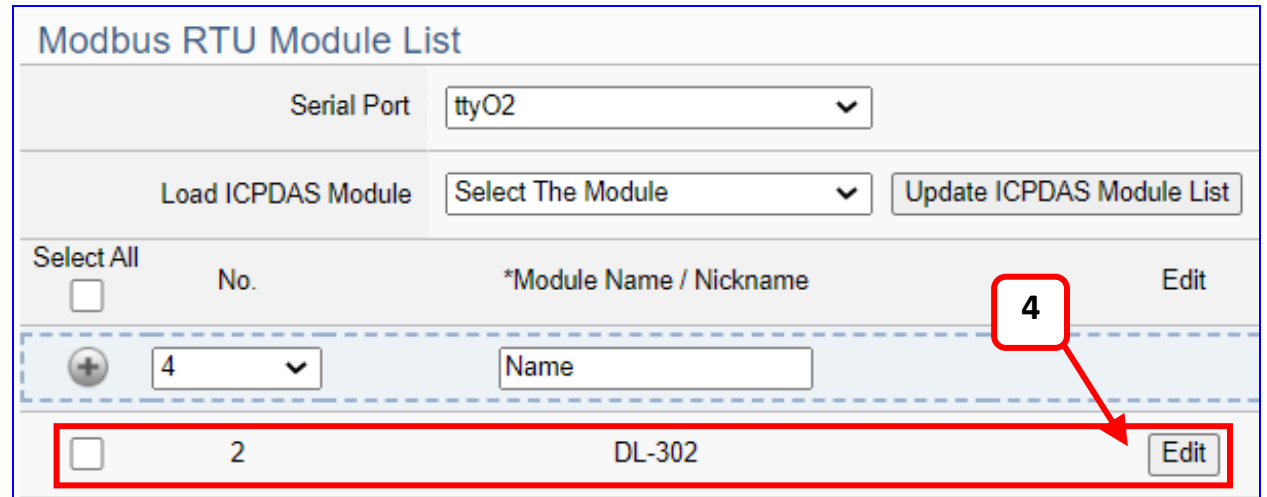

If set up a wrong module, user can click the box in the left side of the module number and click the [Remove] button to delete the module.

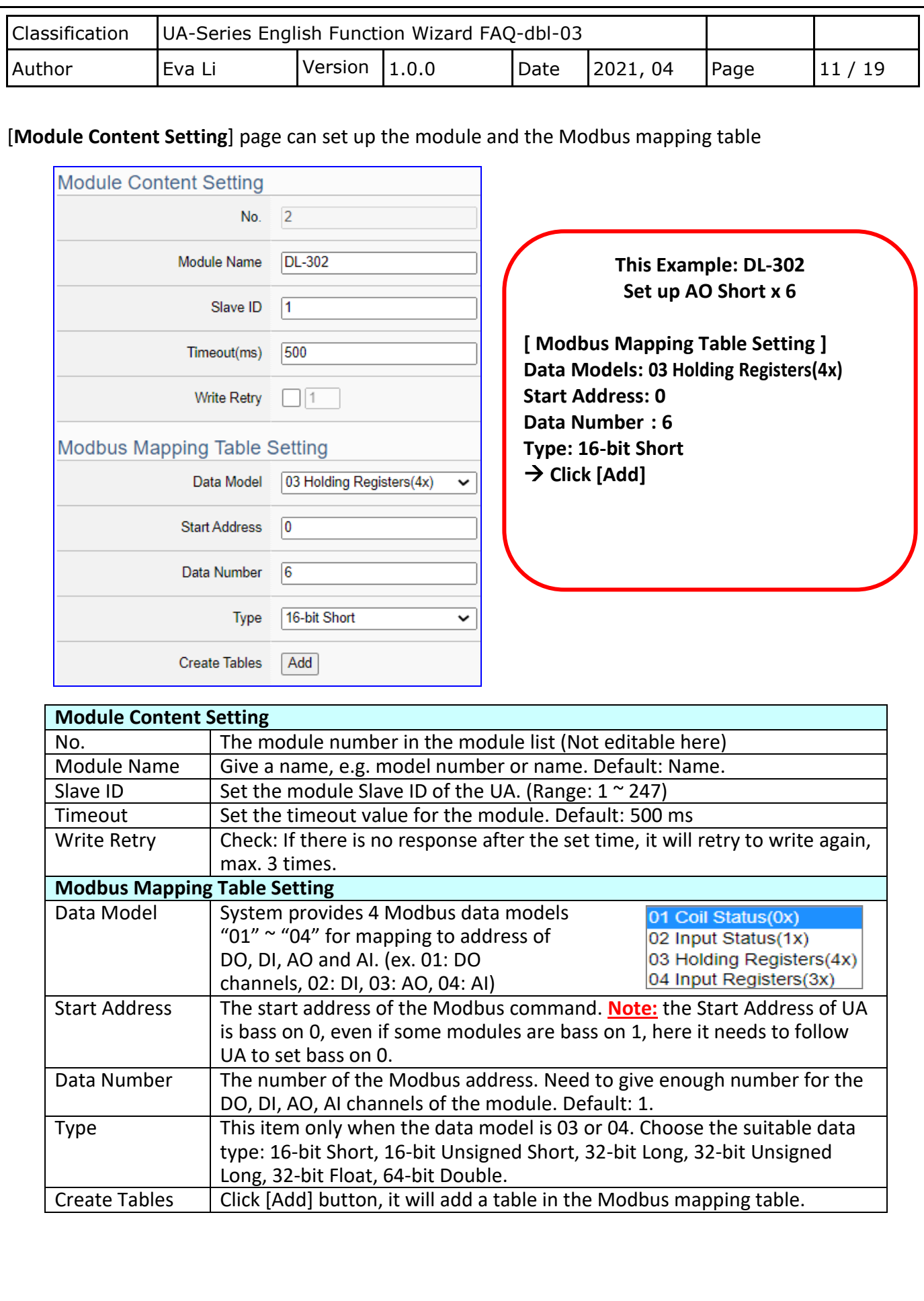

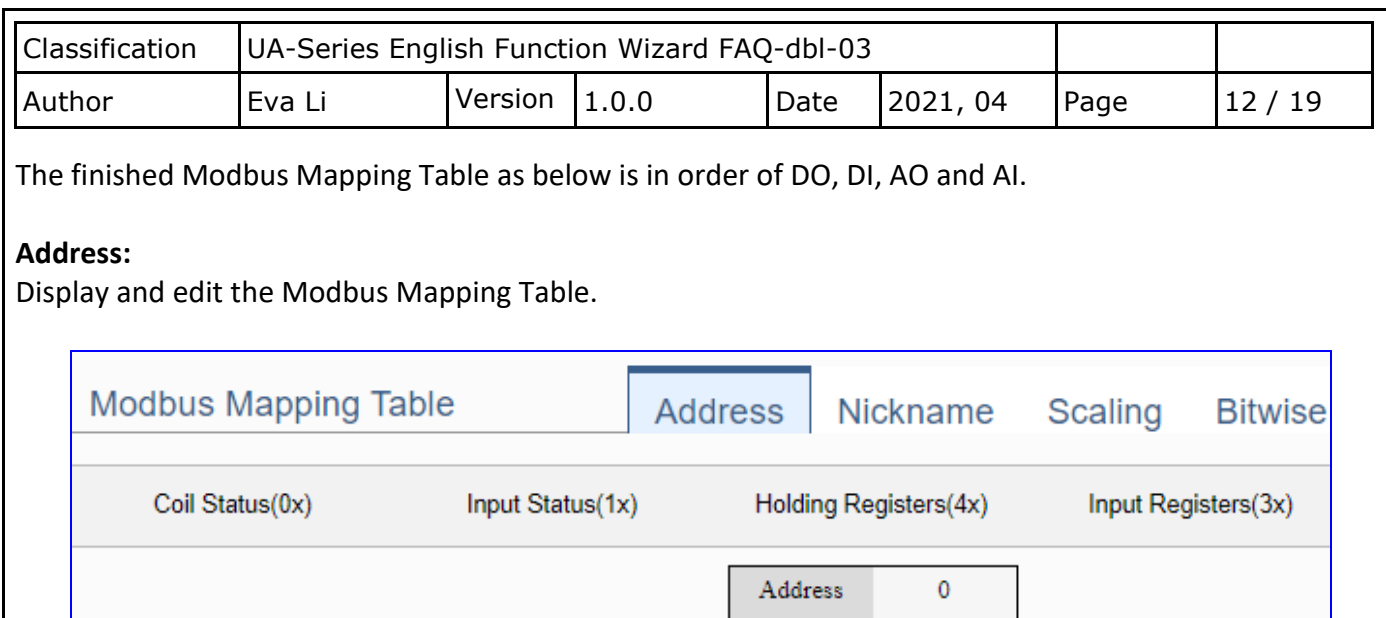

 $Number$ 

 $\qquad \qquad \textbf{Type}$ 

Cancel

 $\ddot{\mathbf{6}}$ 

Short  $Edit$ 

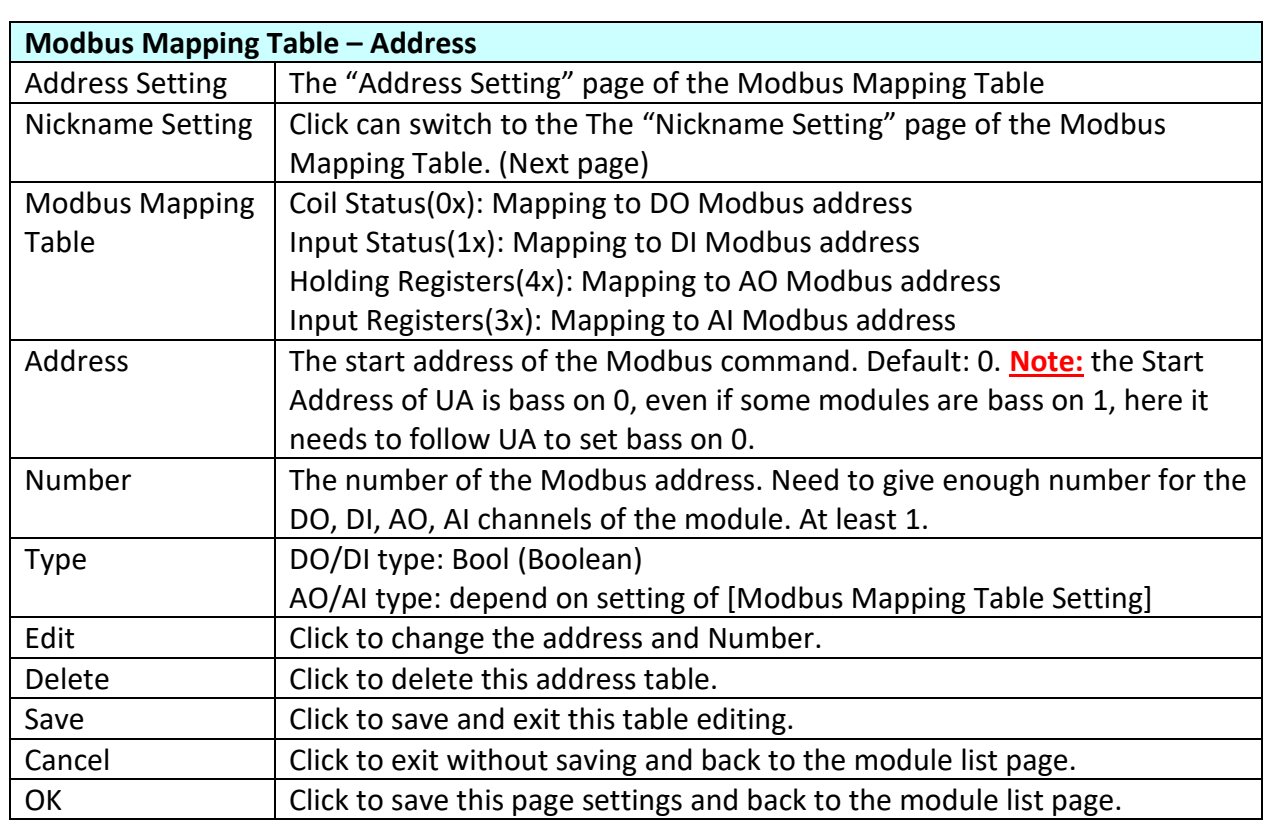

 $OK$ 

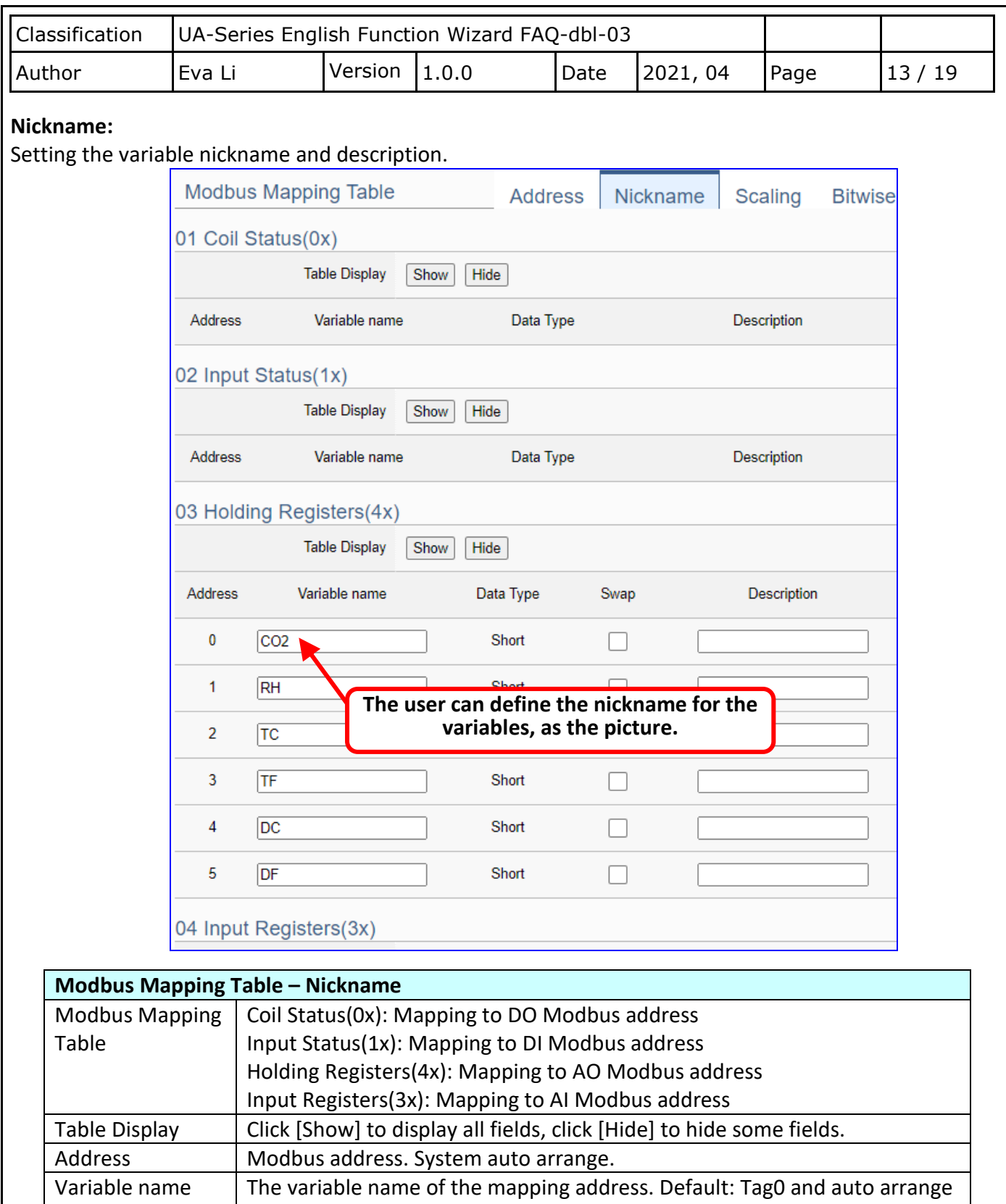

the number. User can define the name.

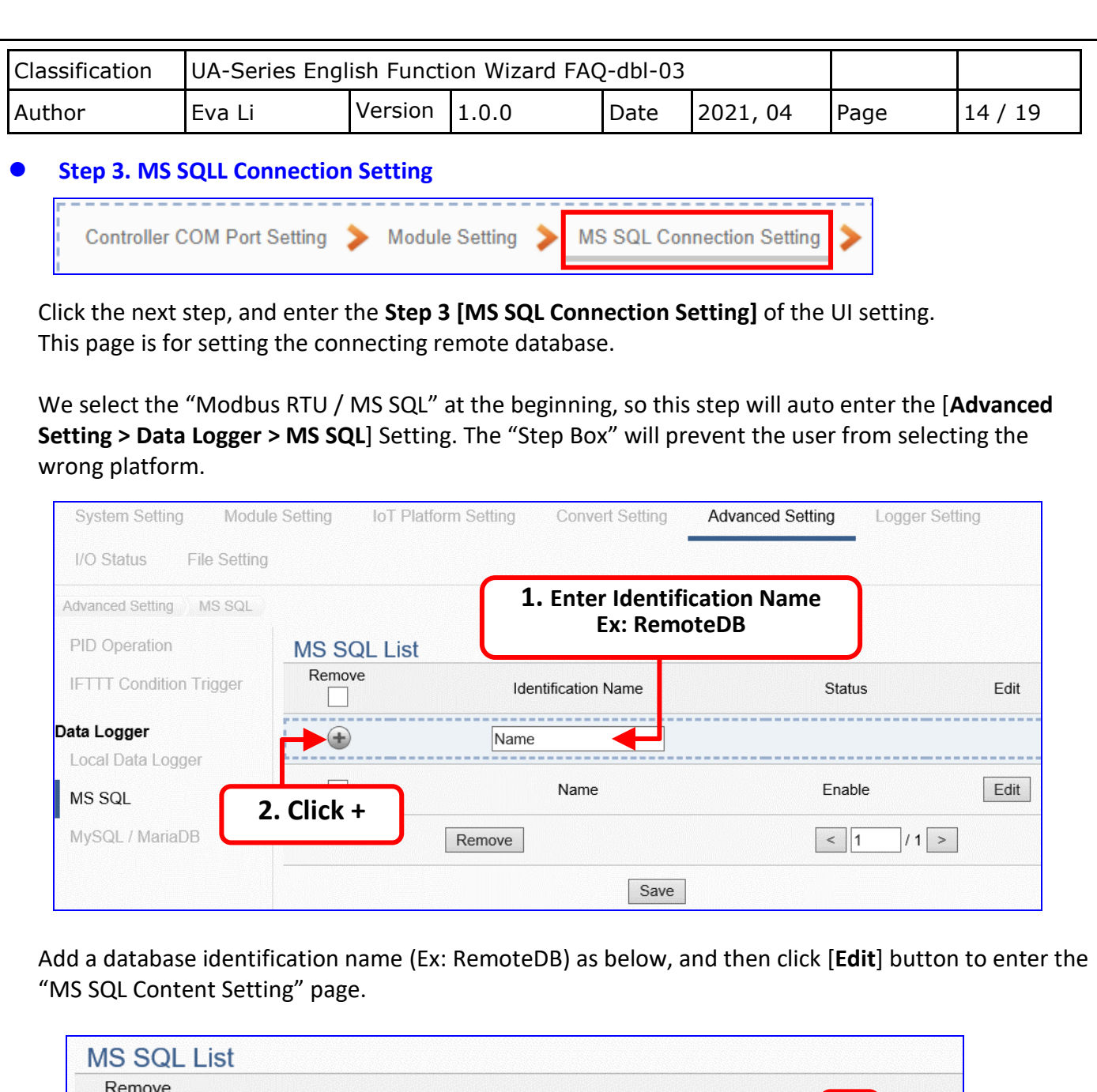

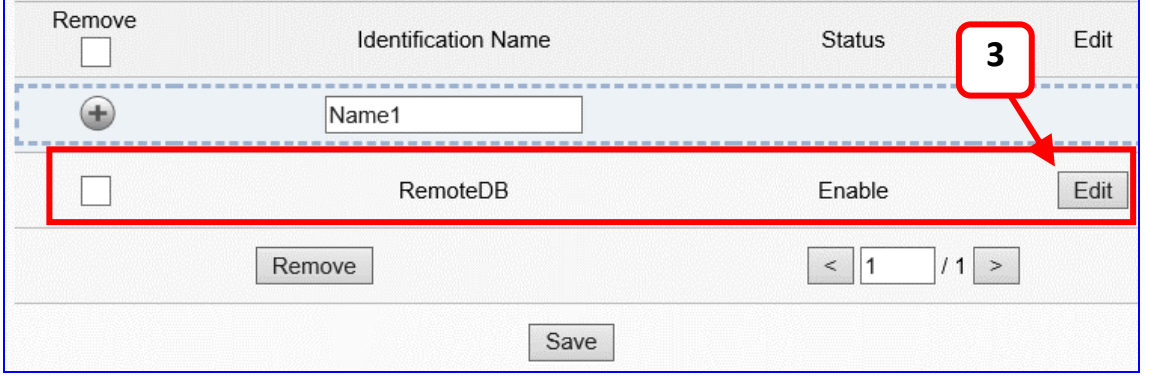

If set up a wrong module, user can click the box in the left side of the module number and click the [Remove] button to delete the module.

ICP DAS Co., Ltd. Technical Document

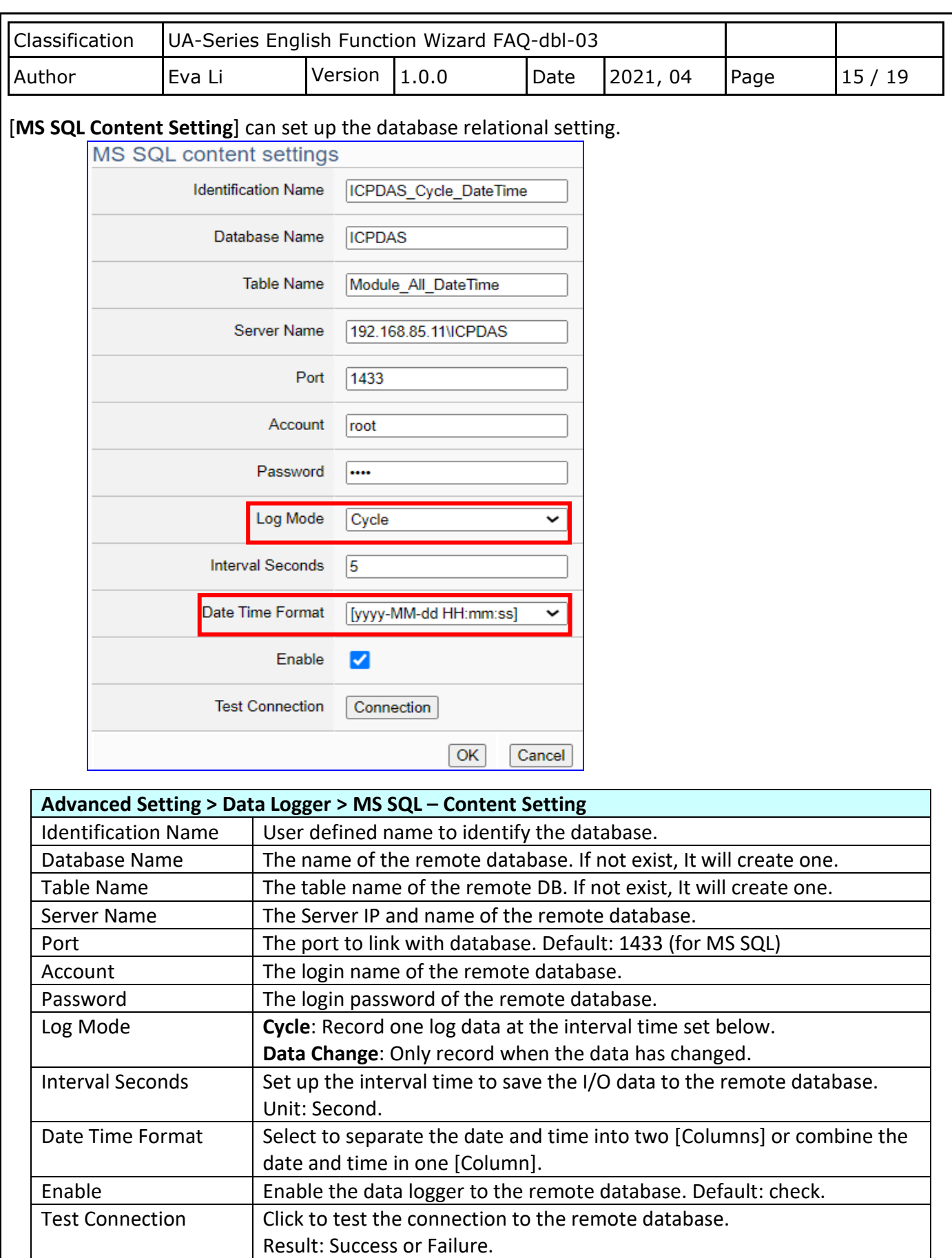

ICP DAS Co., Ltd. Technical Document

Click "Cancel" to exit the setting page without saving.

OK / Cancel  $\vert$  Click "OK" to save the settings of this page.

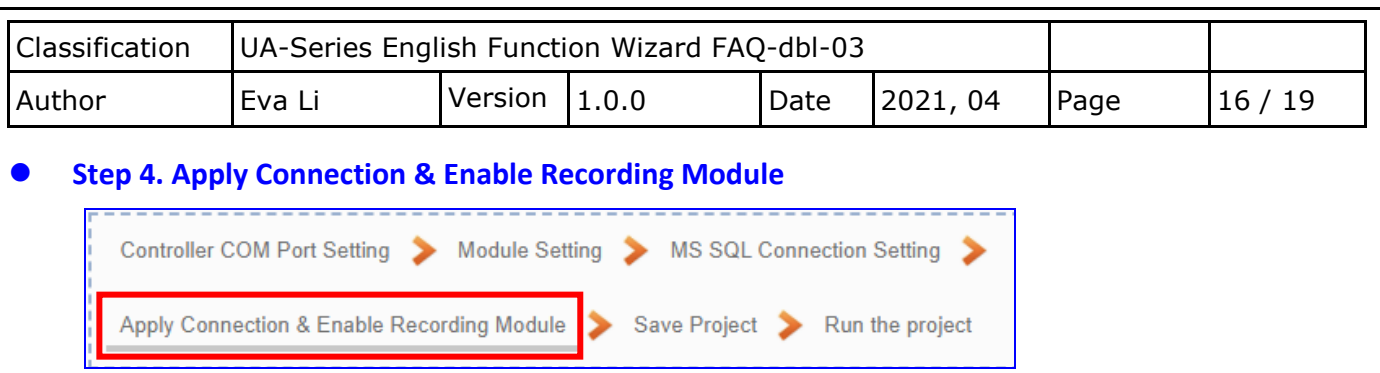

Click the next step, and enter the **Step 4 [Apply Connection & Enable Recording Module]** UI setting. This step is to enable the Modbus TCP module and connection.

We select the "Modbus RTU / MS SQL" of "Data Log" at the beginning, so this step will auto enter the [**Logger Setting > MS SQL > RTU Module (Master)**] setting page.

# **Follow the steps: 1. Select the Database Name, 2. Click apply, and enable the Modules.**

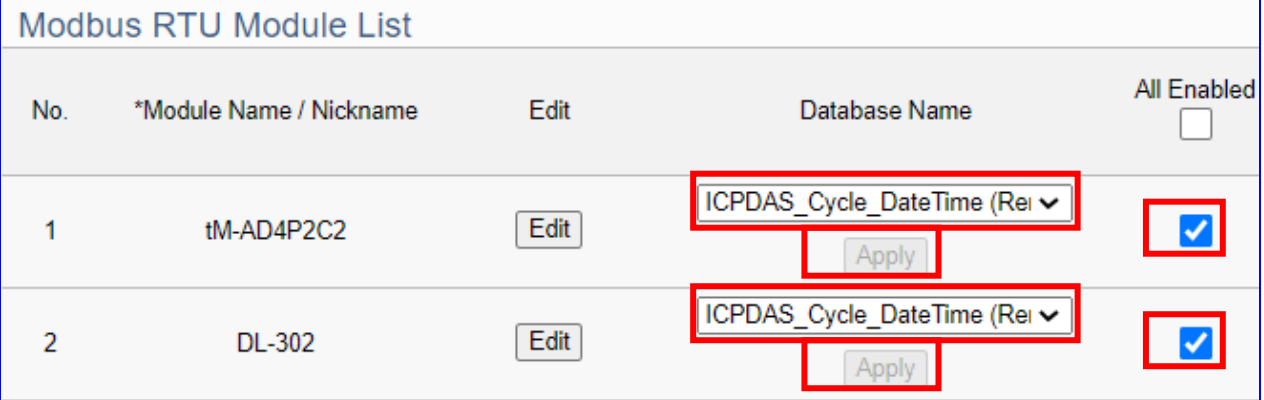

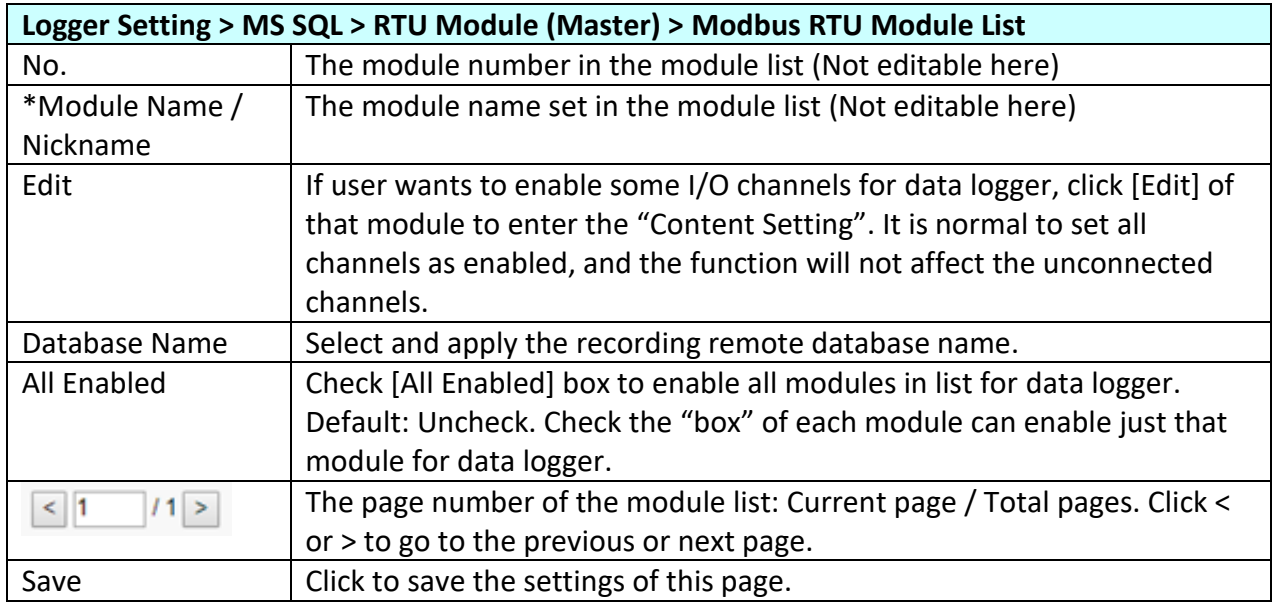

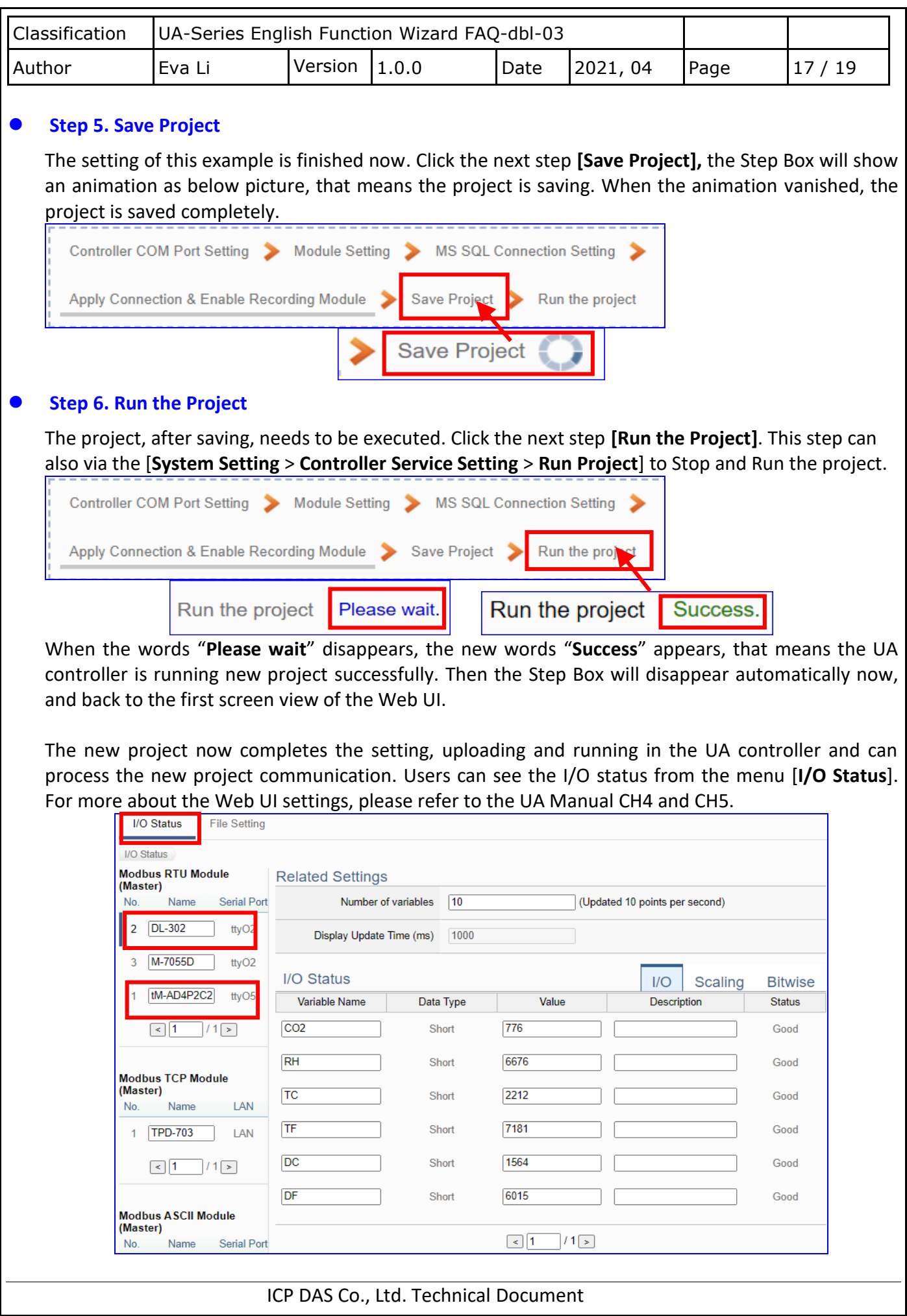

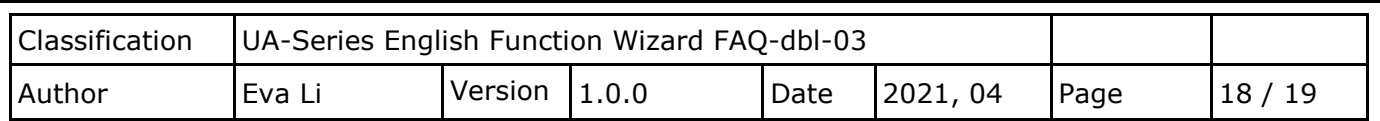

### **MS SQL Remote Database Example Descriptions:**

**Each tag data and status are recorded in each separate row, the row is added down for each interval, and the tag data is recorded in time sequence.**

For database operation, please refer to **FAQ-001** of the **[UA series FAQ list](https://www.icpdas.com/en/faq/index.php?kind=326)**:

**FAQ-001** [How to save the UA collected data into SQL and then show trend](https://www.icpdas.com/web/product/download/iiot/ua/faq/UA-en-FAQ-001.pdf) chart in InduSoft? (Take MS [SQL 2017 Express as an example\)](https://www.icpdas.com/web/product/download/iiot/ua/faq/UA-en-FAQ-001.pdf) 

The connection screen view of the MS SQL Remote Database.

## **1. MS SQL database screen view: Date/Time column separated**

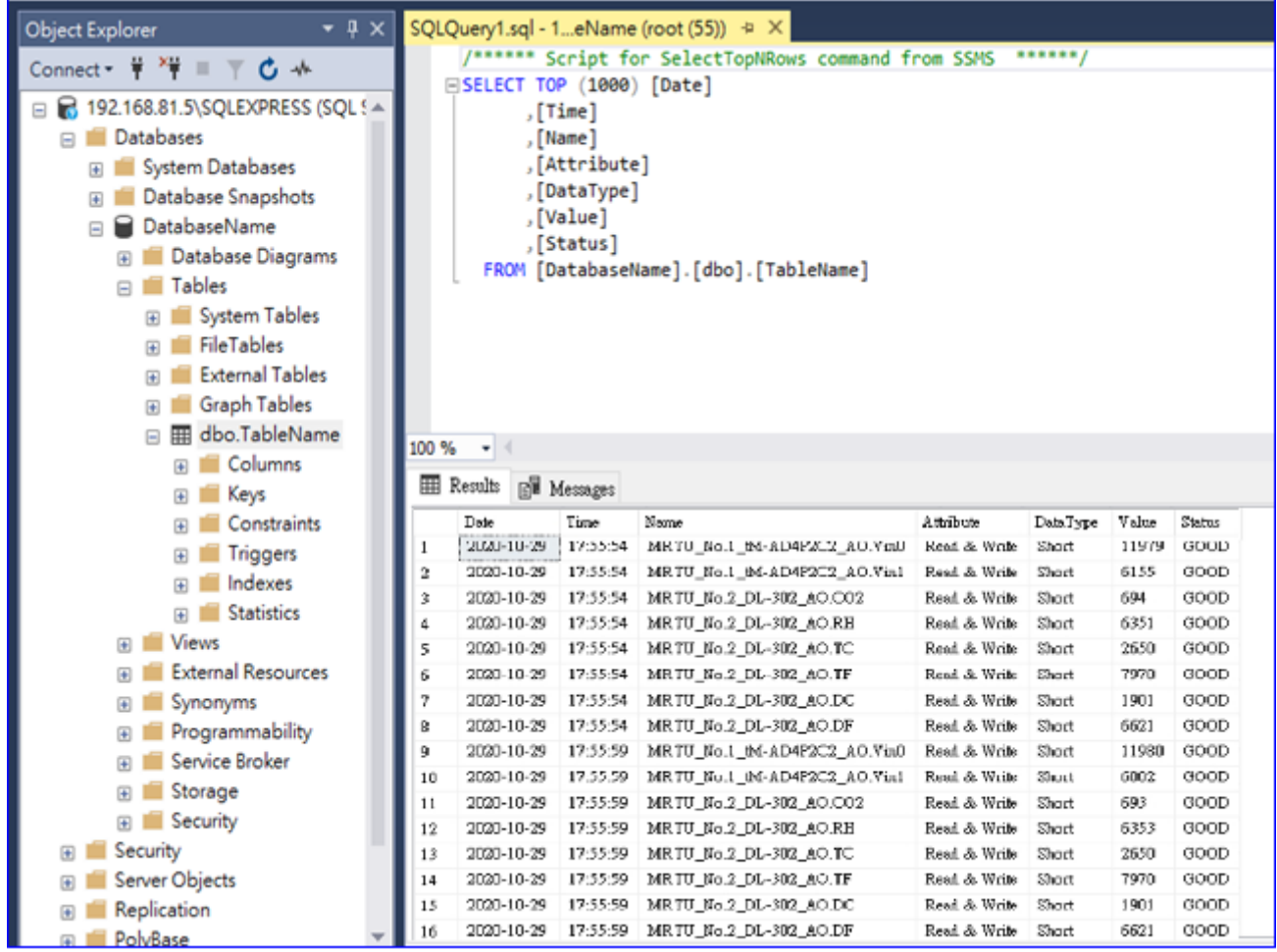

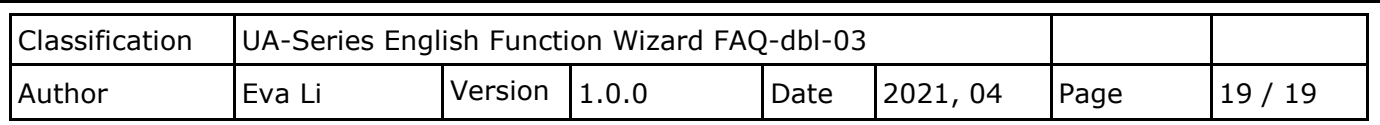

#### **2. MS SQL database screen view: Date/Time column combined**

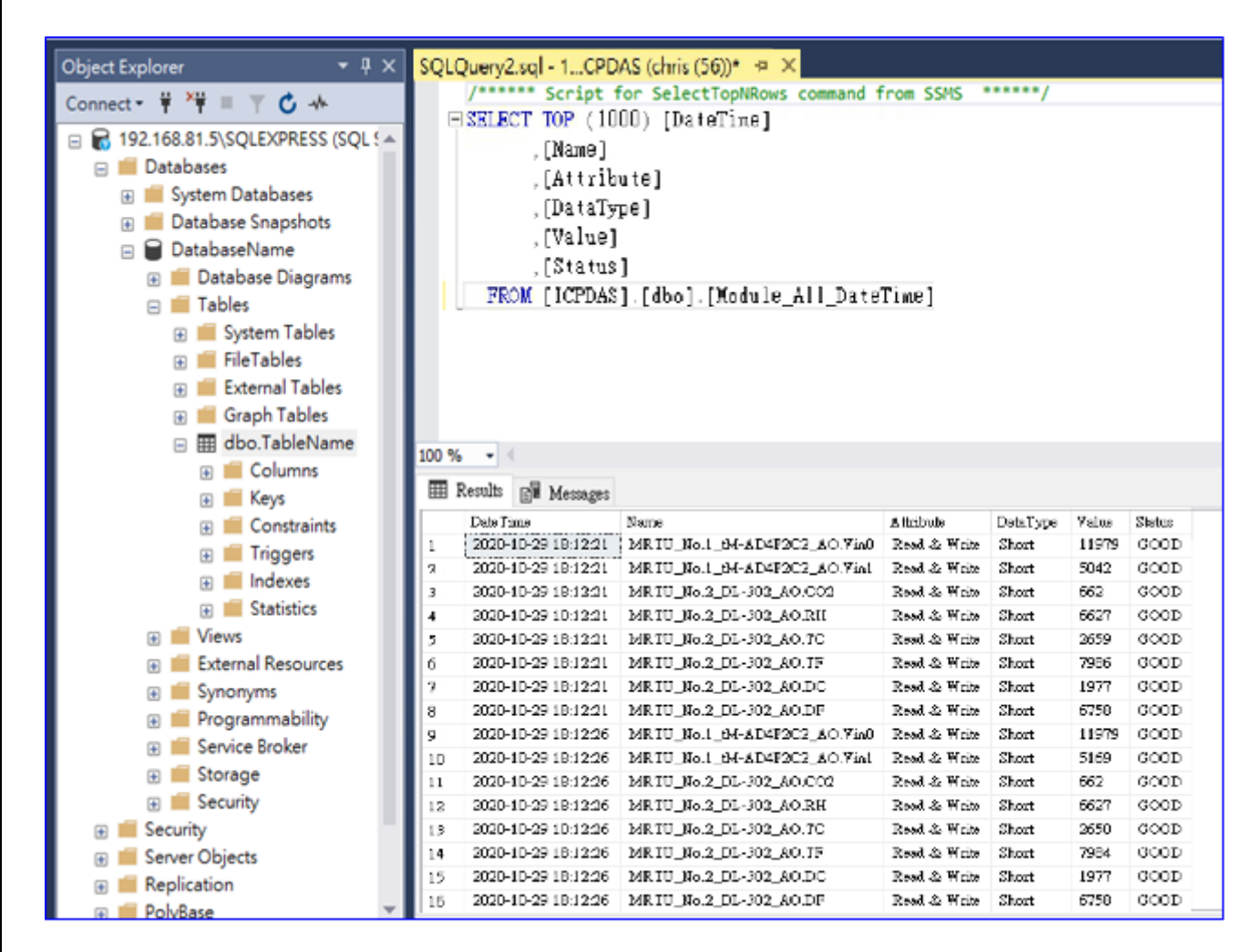